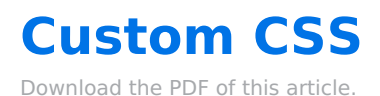

#### **In this Article**

[Overview](http://help.formassembly.com/#overview) [Requirement](http://help.formassembly.com/#requirement) [Add](http://help.formassembly.com/#add-css) CSS CSS [Samples](http://help.formassembly.com/#css-samples) Form [Elements](http://help.formassembly.com/#form-elements)

#### **Related Articles Overview**

You can use the "https://help.formassembly.com/help/article/link/look-feel-the-theme-editor" name="" rel="noopener noreferrer" target=" blank" title="">Theme Editor to customize the elements of your forms, but sometimes you may need to customize further than the Theme Editor will allow.

#### **Note:**

- The examples listed below are common examples that have been created by FormAssembly users. You may need to edit these examples to fit your form's needs. Our support team **does not** provide custom code and cannot help edit, write, or design custom code for your forms.
- While FormAssembly does not have limits on the use of this feature, extensive use in combination with other, similar features may impact performance on respondent browsers and devices. Before you begin building advanced forms, we recommend reading through our Best Practices in Form Building [document](https://help.formassembly.com/help/form-building-best-practices) to learn more about our recommended planning and testing practices.

The Form Builder contains a **Custom Code** field where you may add HTML, CSS, or JavaScript code before your form. You must click **Apply** for your changes to take effect.

#### **Here's how it works:**

- 1. First, either find the code sample you need "#samples" name="" rel="noopener noreferrer"target="\_blank" title="">in the listed examples below or have your own code snippet ready.
- 2. In the Form Builder, click **Properties**, then**Custom Code**.
- 3. Paste the code in the Custom Code field and click **Apply**.
- 4. Save and test with the address found in the**Publish** tab of your form's options.

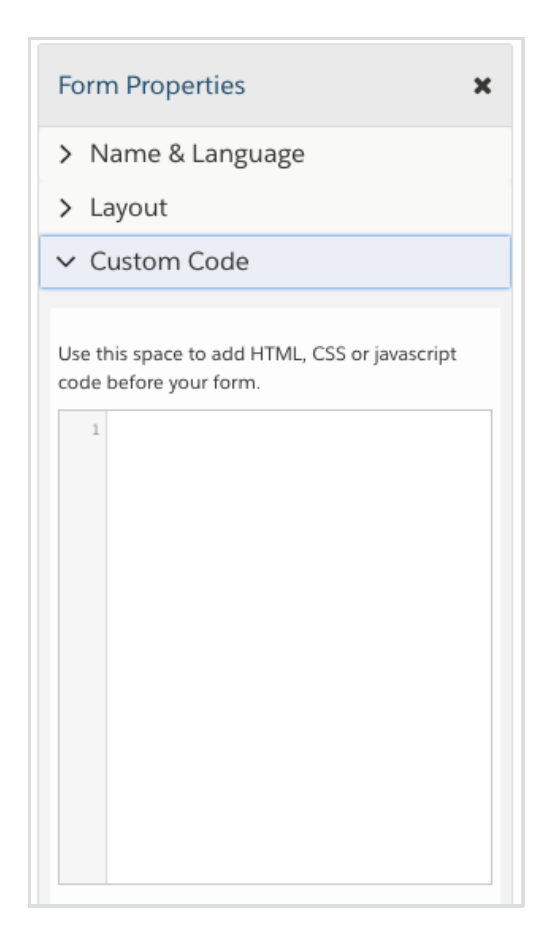

### **What is CSS?**

CSS, short for "Cascading Style Sheets," is a markup language that you can use to style HTML elements. With CSS, you can customize the look and feel of a website from colors and fonts to alignment and sizes. You can even create responsive styling so that a website displays differently depending on the browser size or device.

And thanks to CSS, you can style your FormAssembly forms however you like!

"https://www.w3schools.com/css/css\_examples.asp" target="\_blank">Learn more about common CSS styles. There's also a wealth of free resources out there if you want to dive into CSS, such as "https://www.codecademy.com/" target=" blank">Codecademy.

#### **What's the difference between CSS and Theme Editor?**

The Theme Editor gives you a ton of styling options for your form, fields, and buttons. But CSS is much more extensible and specific. You can get really granular in your level of styling. **For example, you can target an individual field,** rather than setting a global style across all fields.

#### **Are there any limitations?**

Yes, there are certain things you can't accomplish with CSS. For instance, you can't change the order of HTML elements with CSS. Instead, you can use "https://www.javascript.com" target=" blank">JavaScript for even more customization and cool special effects.

You may also experience cross-browser compatibility issues with CSS3, the newest version of CSS. Older browsers won't support newer CSS features.

Test across browsers and devices to make sure your CSS works properly. Several services like "https://saucelabs.com" target=" blank">SauceLabs help you test on all kinds of different browsers and platforms.

#### **Note:**

- This guide is meant to help you get started with adding custom CSS to your form. You can use the examples below to accomplish many basic CSS design changes.
- Our support team **does not** provide support for writing custom code to meet your specific needs beyond what is provided below. We highly recommend working with web developers who are comfortable with CSS when writing code that moves beyond what we provide in this guide.
- Code within the "Custom Code" section of your form will only run in**Preview** and **View** modes.

## **Requirement**

FormAssembly Essentials plan or above.

## **Add CSS**

#### **If you don't know how to write CSS or JavaScript code, no worries; we'll get you started.**

First, whenever you add CSS, it needs to be **enclosed** within the following code:

<style type="text/css">

YOUR CSS STYLES GO HERE!

</style>

Sometimes it's helpful to **add comments**. Outside of script and style tags, you should use the HTML comment system:

<!-- Comments -->

Inside script and style tags, you should use C-style comments, like so:

```
<style type="text/css">
/* Comments */
</style>
```
Now, to start **styling**, you'll need a CSS selector and the properties of the selector you want to style. For example, let's say you want to style the background color of the whole form:

```
<style type="text/css">
.wForm form { background-color: #fff0ad; }
</style>
```
In the styling code example above, the components are the following:

- WForm
	- The **CSS selector** for the whole form
- background-color
	- The **property** you want to define (in this case, background color)
- $\bullet$  #fff0ad;
	- The color in hex code (in this case, a pale yellow)

The  $\overline{a}$ . in .wForm marks a class, while a  $\overline{a}$  marks an id. Classes are selectors that can apply to multiple elements, while ids are for one specific element.

For instance, defining a style to  $|h3|$  will apply to all instances of h3. But  $|h3#tfa_0-T|$  applies only to the form title, which has an id of  $t$ fa 0-T.

You can also **combine multiple selectors** if you're going to style them in the same way:

.wForm, h3.formTitle { margin-bottom: 20px; }

## **CSS Samples**

**Need examples to kickstart your CSS?** The code samples below cover the most common customization requests.

#### **Change the Font**

```
<style type="text/css">
.wFormTitle, .wForm {
font-family: 'Lucida Sans Unicode', Lucida Grande, sans-serif;
    font-size: 16px;
}
</style>
```
See also: "http://www.ampsoft.net/webdesign-l/WindowsMacFonts.html">List of fonts suitable for the web.

For more ideas, visit our blog "http://www.formassembly.com/blog/tutorial-fun-with-custom-fonts/" title="Tutorial: Fun with Custom Fonts">Tutorial: Fun with Custom Fonts.

#### **Style an Individual Element**

You can style a specific element with CSS. Look up the FormAssembly **ID** (also known as **field name** or **alias**) for the element, then replace #element id with the FormAssembly ID, e.g.,  $#tfa$  55.

You can also find more IDs in the HTML code of your form, or the Outline view (using Form Builder 5.0)

The below code will change the element's text (not the field label) color to blue and increase the font to 110% of its original size.

```
<style type="text/css">
#element id {
color: blue;
font-size: 110%;
}
</style>
```
"https://help.formassembly.com/help/style-an-individual-element" name="" rel="noopener noreferrer" target=" blank" title="">Click here for more information about styling an individual element and a video walkthrough.

#### **Hide the Form Title**

```
<style type="text/css">
.wFormContainer .wFormTitle {
display: none;
}
</style>
```
#### **Center the Form Title**

```
<style type="text/css">
.wFormContainer .wFormTitle {
text-align: center;
}
```
</style>

# **Center the Submit button**

```
<style type="text/css">
.wForm .wfPagingButtons, .wForm .actions { width: 100% !important; text-align: center;
}
</style>
```
### **Change the Error Message Color**

```
<style type="text/css">
.wFormContainer .errMsg, .wForm form .errMsg {
  color: #eb0000;
}
</style>
```
#### **Hide a Form Field**

```
<style type="text/css">
#tfa_XX {
display: none;
}
</style>
```
**Note:** You will need to replace the **XX** above with the field alias for the field you would like to hide.

#### **Move the "Number of Characters Remaining" Text**

```
<style type="text/css">
.wForm .lengthIndicator {
position: relative !important;
left: 0px !important;
}
</style>
```
#### **Remove the Background from Your Form's Theme**

```
<style type="text/css">
.wForm form, .wForm fieldset {
  background-image: none !important;
  background-color: transparent !important;
}
</style>
```
#### **Remove the Default Background on Hosted Forms**

```
<style type="text/css">
.default { background: transparent; }
.default .wFormContainer { width:auto; }
</style>
```
#### **Make the Background Image Fullscreen**

```
<style type="text/css">
 .wFormWebPage{
  background-position: center;
  background-repeat: no-repeat;
  background-size: cover;
}
</style>
```
#### **Center Previous and Next Buttons**

```
<style type="text/css">
.wForm .wfPagingButtons, .wForm .actions {
  width: 100% !important;
  text-align: center;
}
</style>
```
#### **Increase the Assistance Link Size**

```
<style type="text/css">
.wFormContainer .supportInfo {
font-size: 20px;
}
</style>
```
#### **Remove the Assistance Link**

**Note**: Before removing this link, please make sure that your form contains sufficient information to contact you if your visitors need help.

```
<style type="text/css">
.wFormContainer .supportInfo {
  display: none;
}
</style>
```
#### **Remove the Submit Button**

```
<style>
input.primaryAction {
display: none;
}
</style>
```
#### **Remove the Cancel Button**

```
<style>
input.secondaryAction {
display: none;
}
</style>
```
#### **Hide the "Add Another Response" Option and Remove Links on Specific Repeating Sections**

<style type="text/css"> [id\*="tfa\_xx"].duplicateLink, [id\*="tfa\_xx"].removeLink { display: none; !important } </style>

#### **Move Characters Remaining to the Bottom and Left of the Field**

<style> .lengthIndicator {float:left !important;} </style>

#### **Increase the Size of a List Field**

<style> .wFormContainer .inputWrapper select[multiple] {height: **100px**;} </style>

**Note**: You can change "**100px**" above to any size.

#### **Remove Top and Bottom Padding from the Entire Form**

<style> .wForm { padding: 0px 6px !important; } </style>

#### **Remove the Margins Set on the Form Title**

<style> .wFormTitle { margin: 0 !important; } </style>

### **Hide the Remove Link for a Repeatable Section**

```
<style type="text/css">
.wForm a.removeLink {
  display: none;
}
</style>
```
#### **Hide the Add Link for a Repeatable Section**

```
<style type="text/css">
.wForm a.duplicateLink {
  display: none;
}
</style>
```
#### **Hide the Please Select Text in a Dropdown Menu**

If you would like to hide the "Please Select" text in a dropdown menu, this is possible, but **you will first need to select a default value for the dropdown in the form builder**. If no default value is selected it will not be possible to hide the "Please Select" text. Once you have selected a default value, you can use the following CSS code:

```
<style>
.wForm option[value=''] {
display: none !important;
}
</style>
```
#### **Center Save and Resume Link**

Please use the following code to center the Save and Resume link on the page.

```
<style>
.wForm .saveAndResume {
  text-align: center;
}
</style>
```
#### **Red Pop Up regarding JavaScript**

If respondents have JavaScript disabled, they can bypass any required fields and submit a form. You can add a warning to your page on submit by adding this code to your form in the custom code section. It will pop up in red at the top of the form if a respondent doesn't have JavaScript enabled, and provide a link with directions on how to enable JavaScript:

```
<div style="color:red">
<noscript>For full functionality of this page it is necessary to <a href=""https://www.enable-j
avascript.com/error/Default.aspx?aspxerrorpath=/%22" name="" title="">http://www.enable
-javascript.com/"> enable JavaScript.</a></noscript>
\langlediv\rangle
```
### **Hide the Submit Button if JavaScript is Disabled**

```
<noscript>
<style type="text/css"> #submit_button {display:none; } </style>
<div style="color:red">
For full functionality of this page it is necessary to <a href=""http://www.enable-javascript.co
m/" rel="noopener noreferrer" target=" blank">http://www.enable-javascript.com/">enable J
avascript.</a>
\lt/div></noscript>
```
## **Form Elements**

Below, you'll find a list of elements you can change with CSS, along with example screenshots of what they'd look like with { background-color: #fff0ad; } applied.

```
Element Code Snippet
```
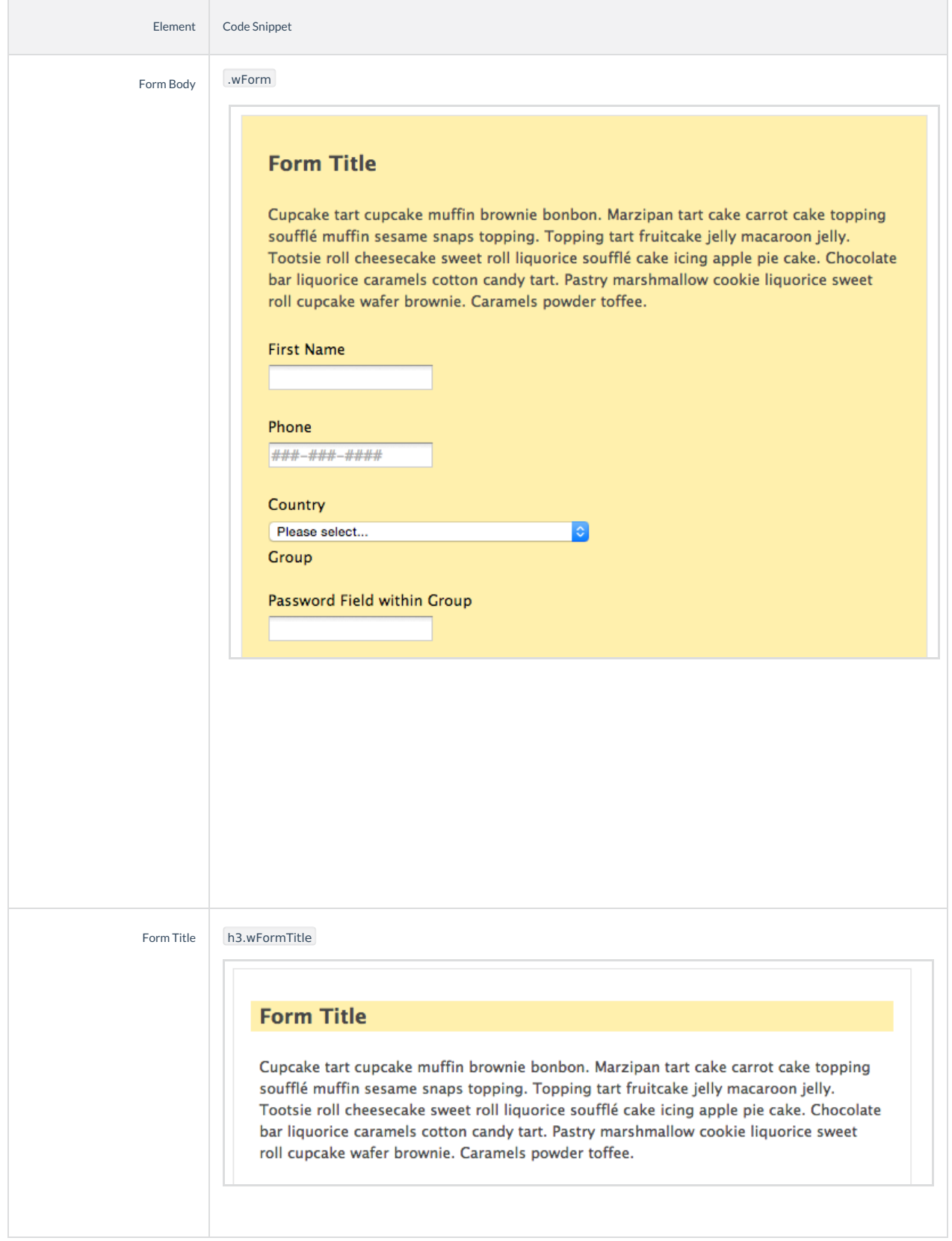

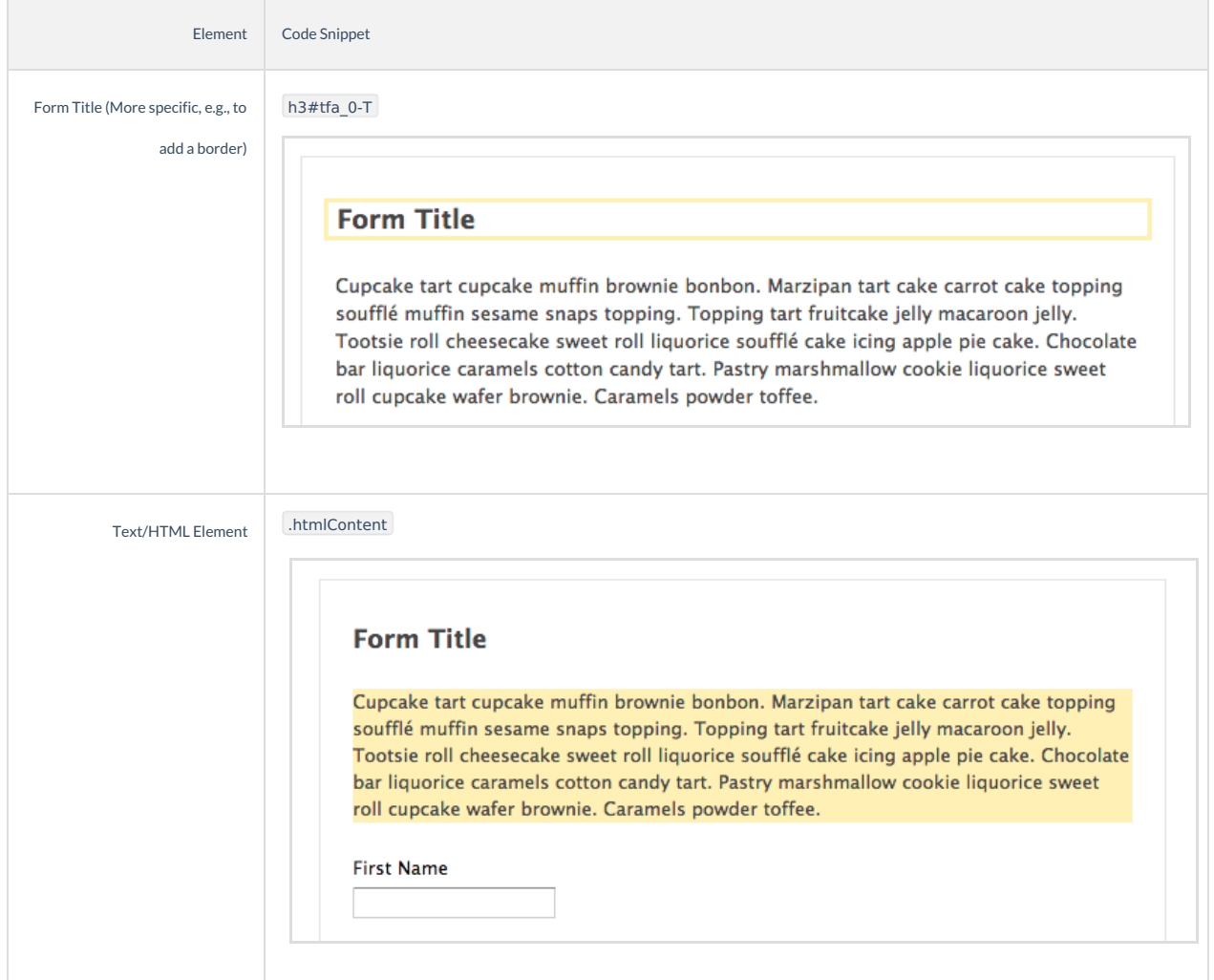

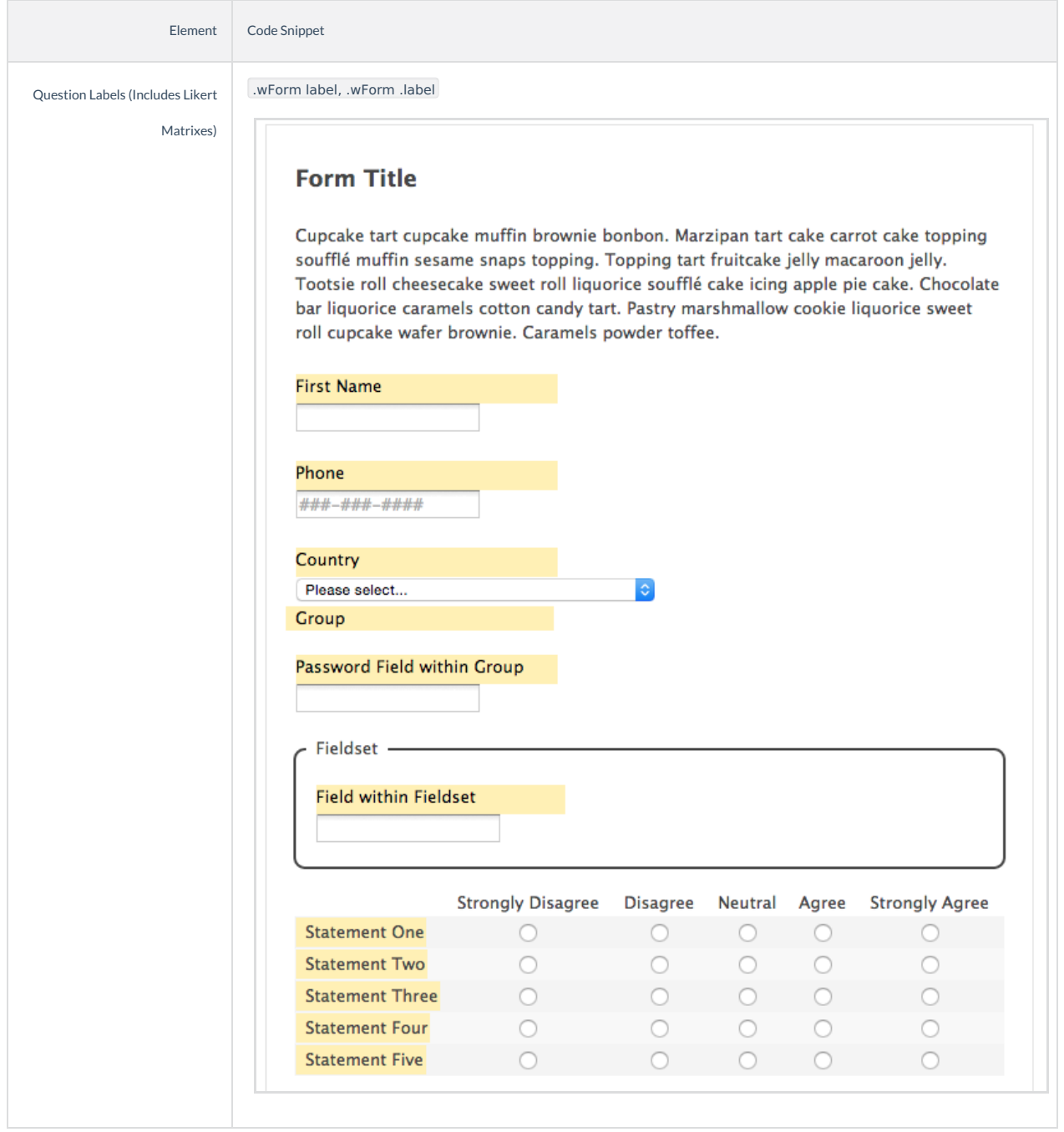

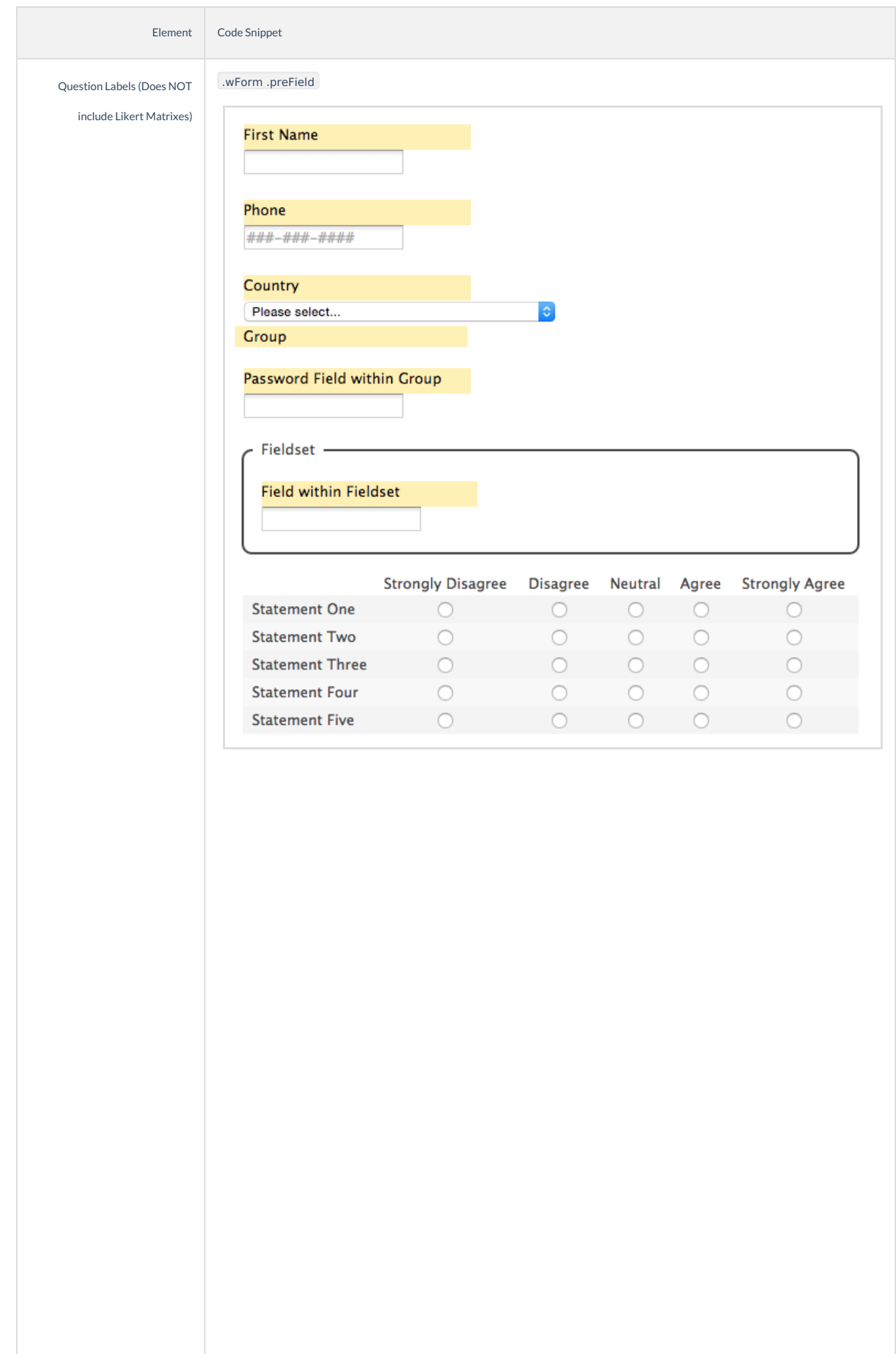

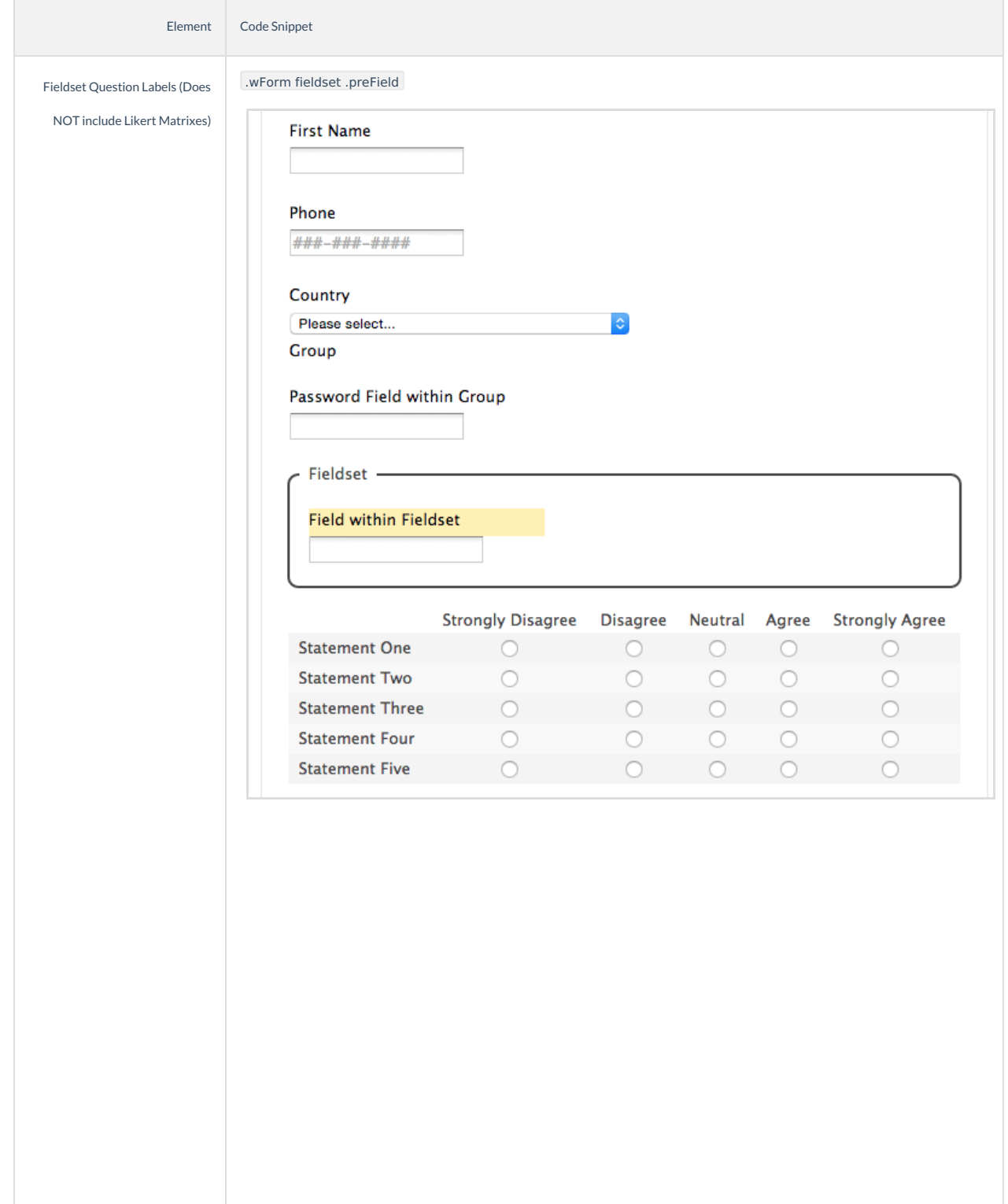

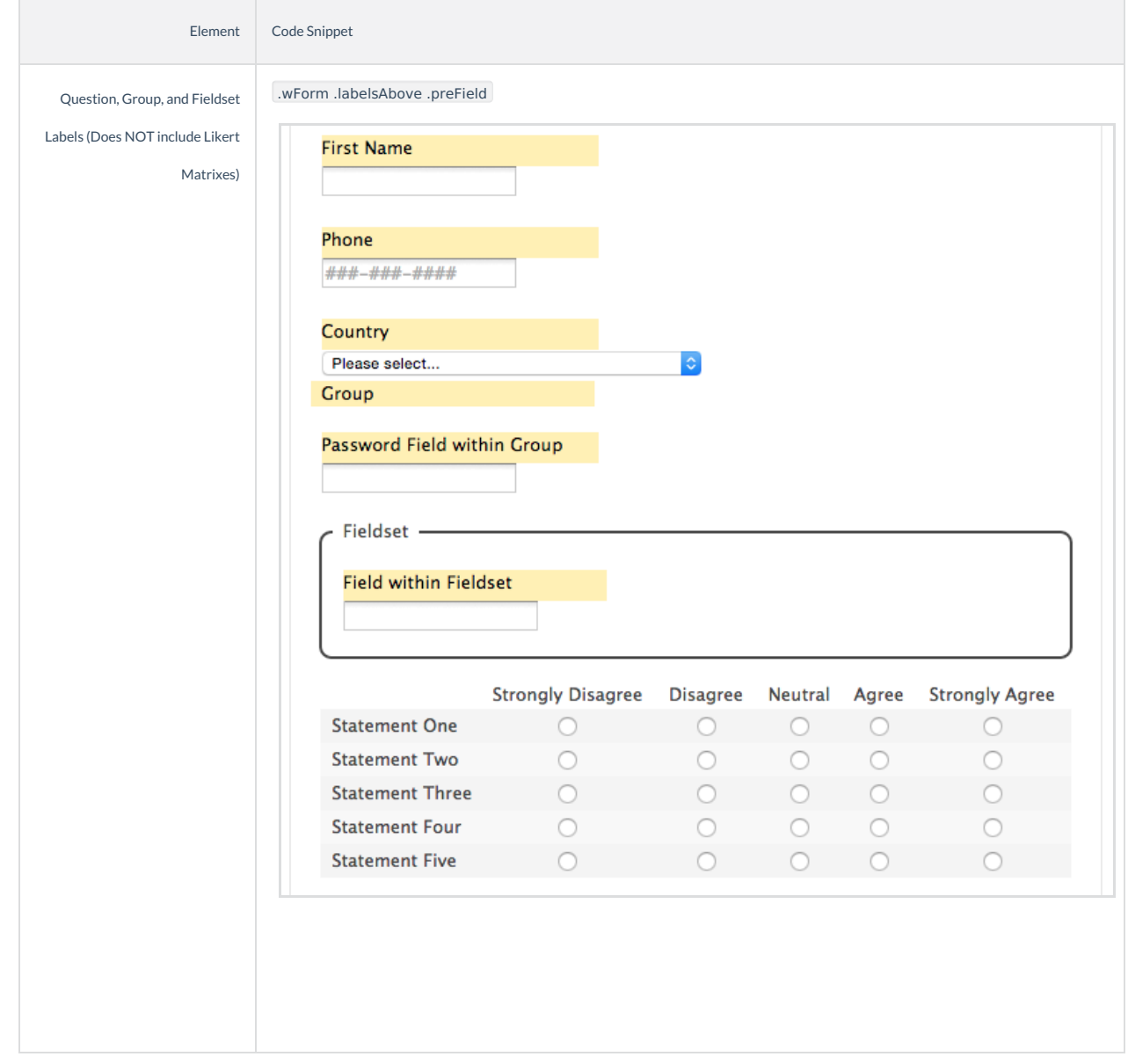

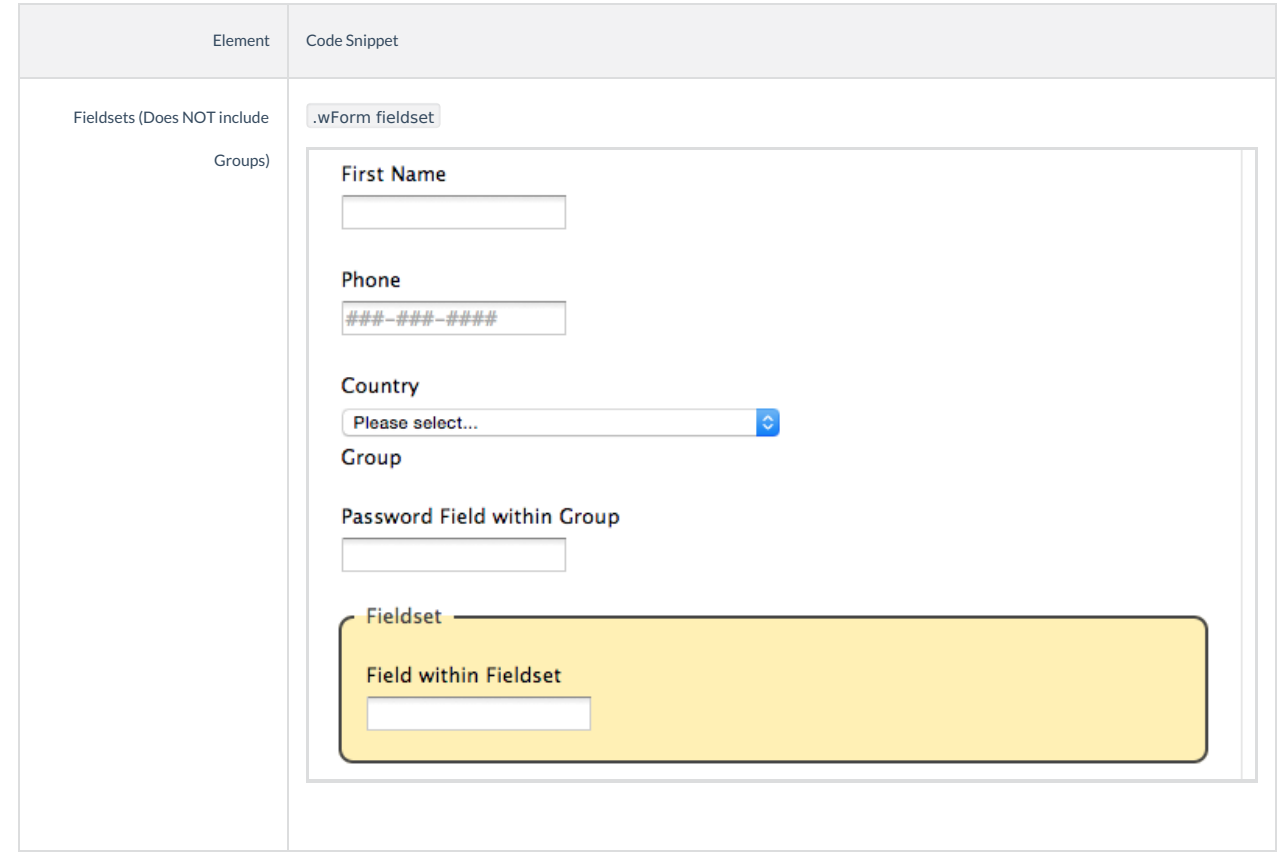

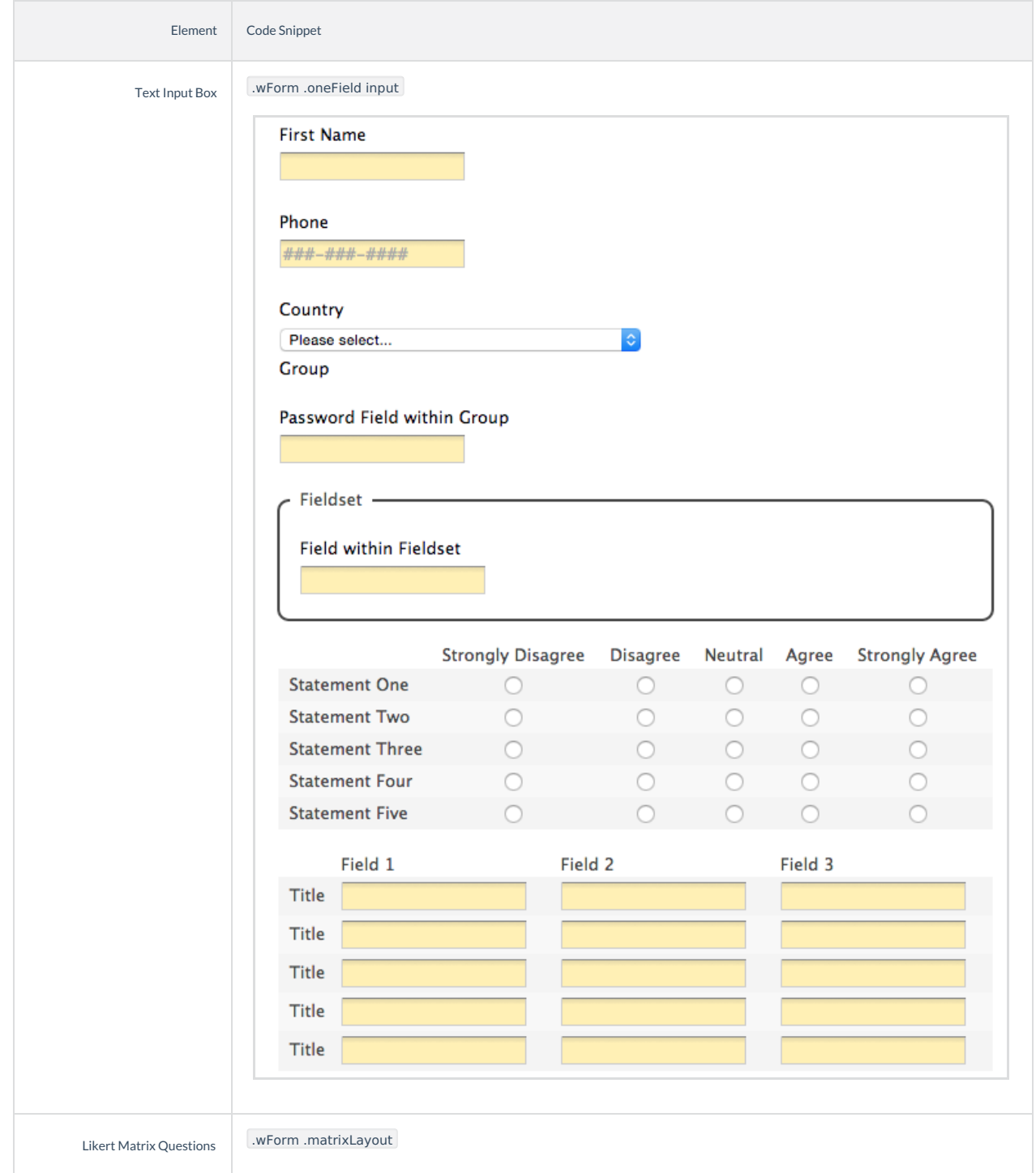

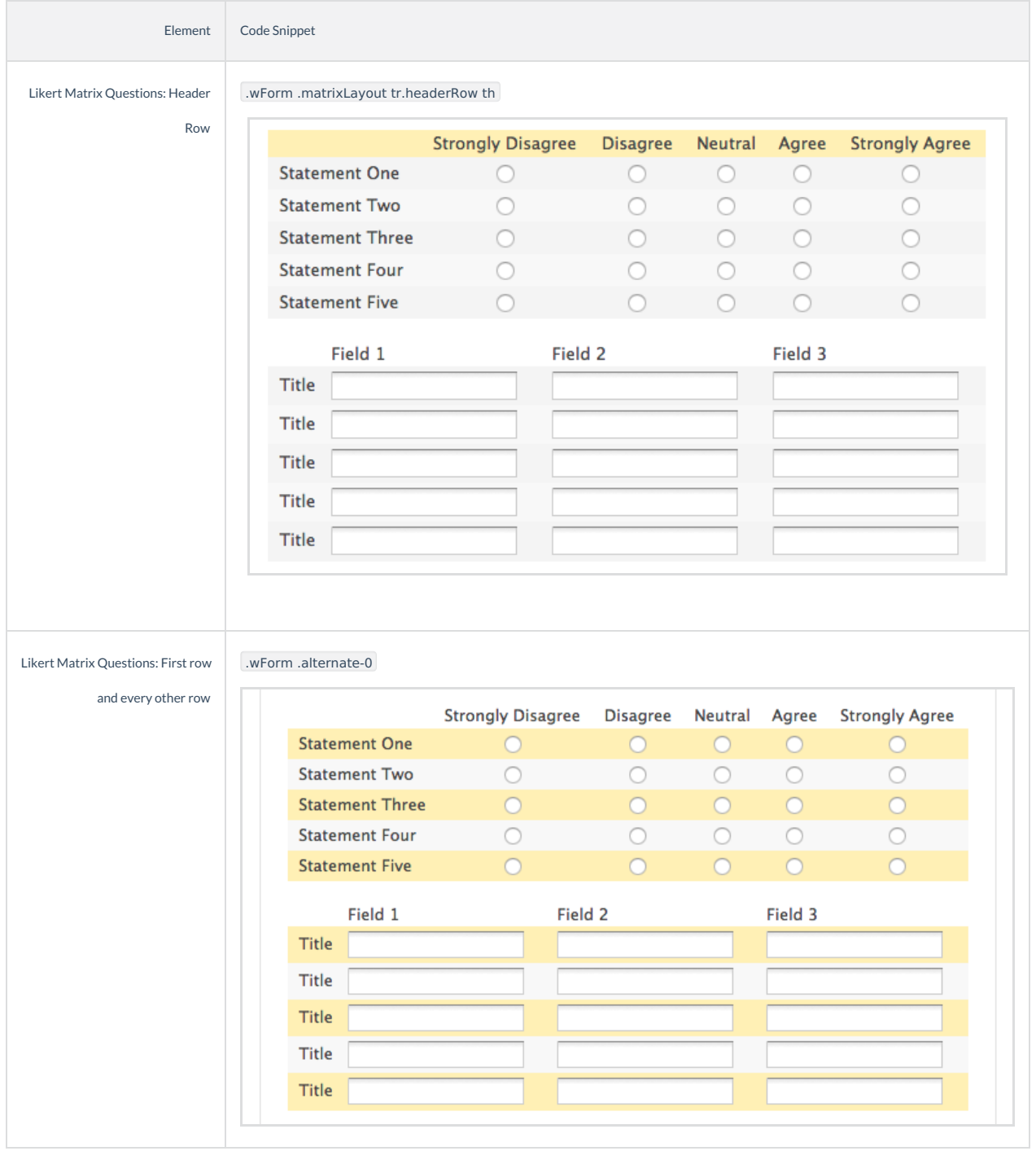

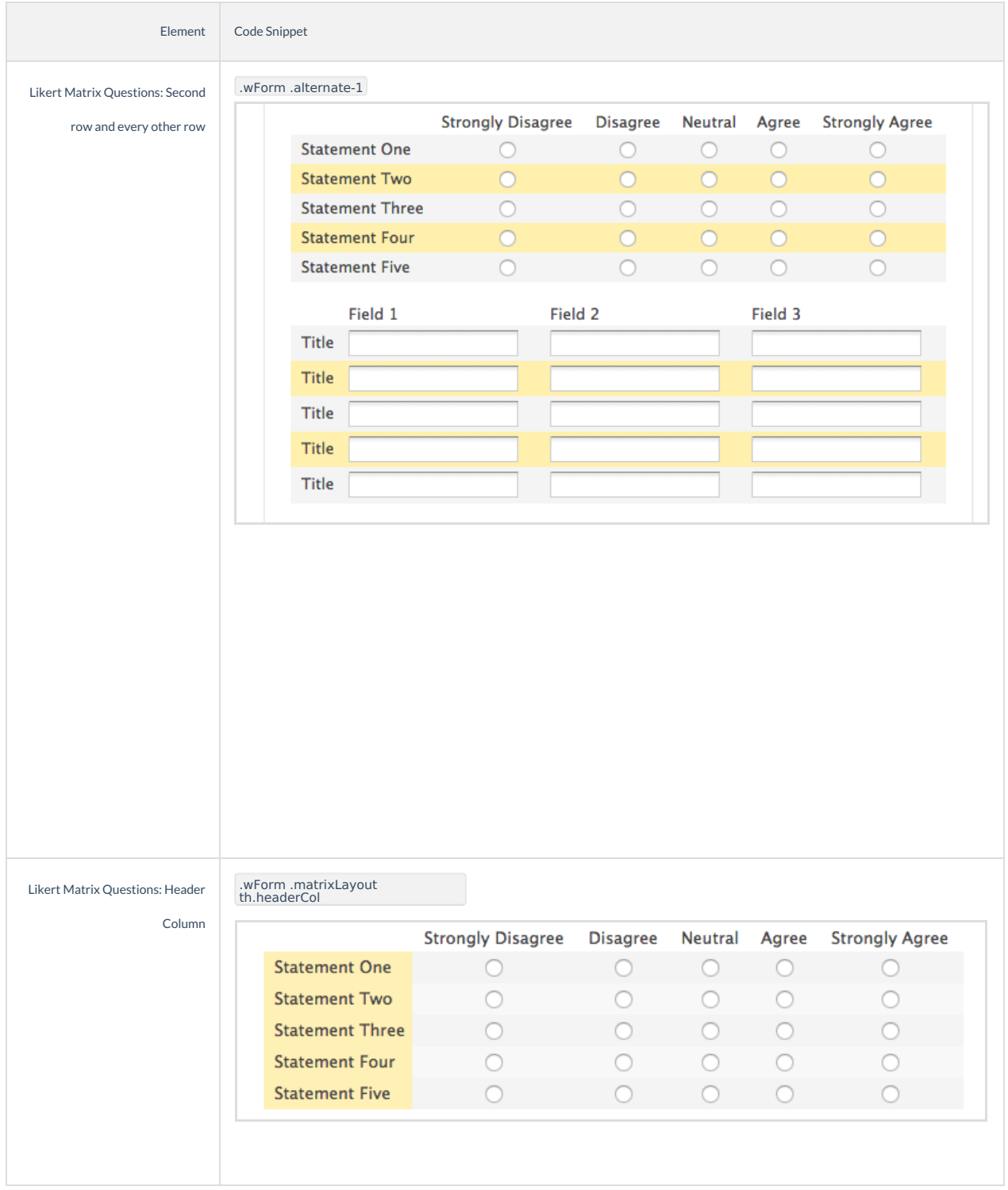

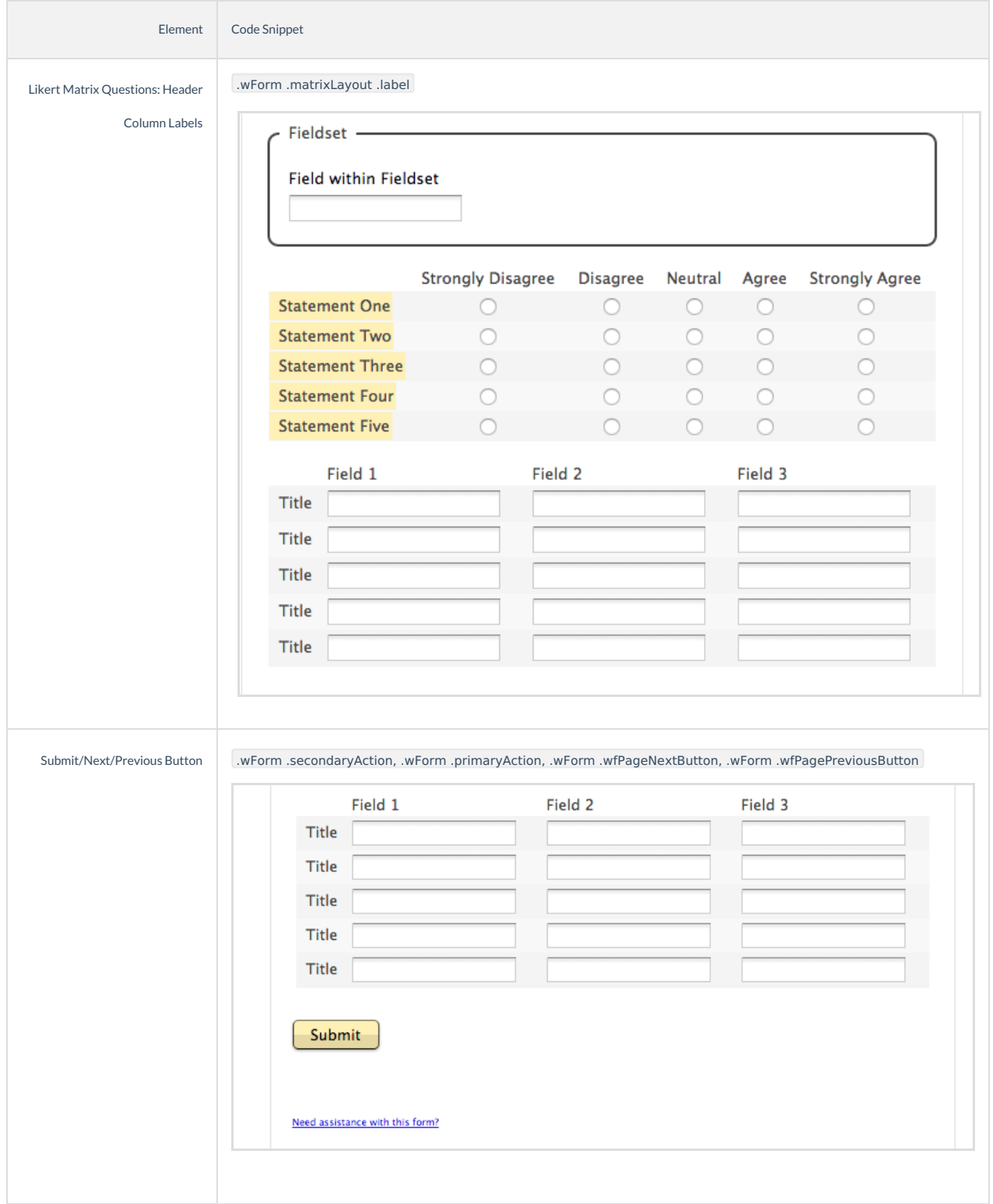

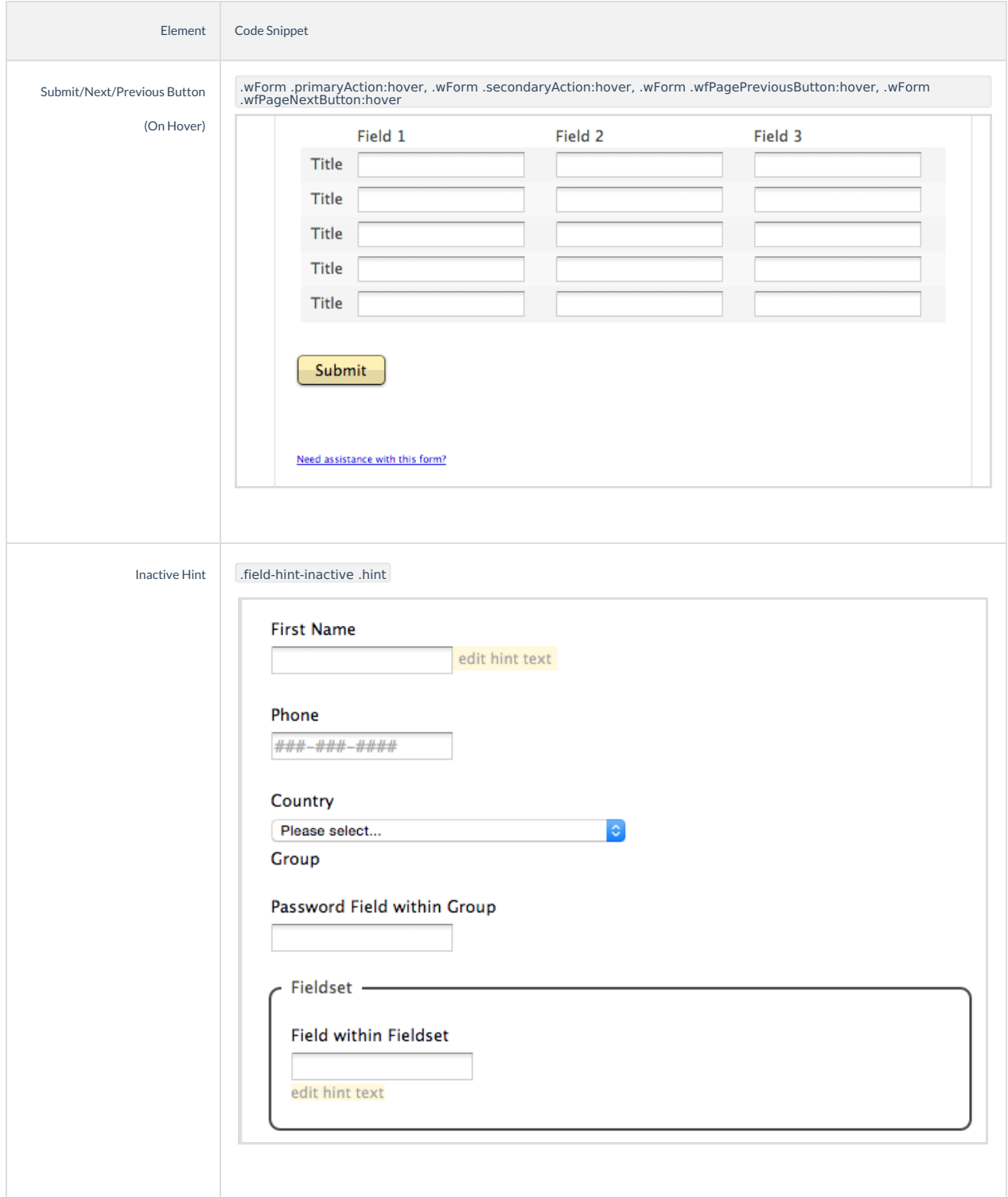

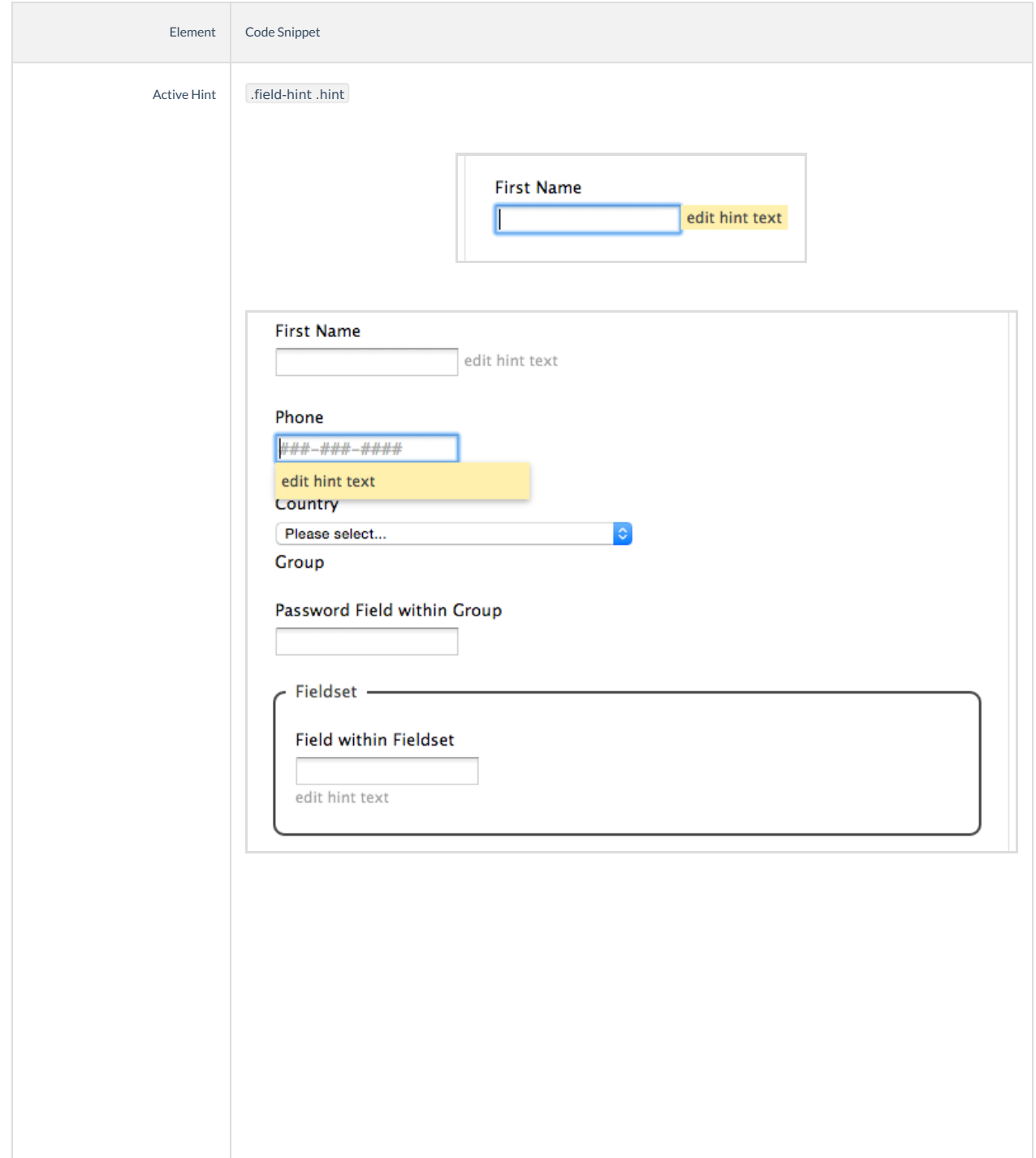

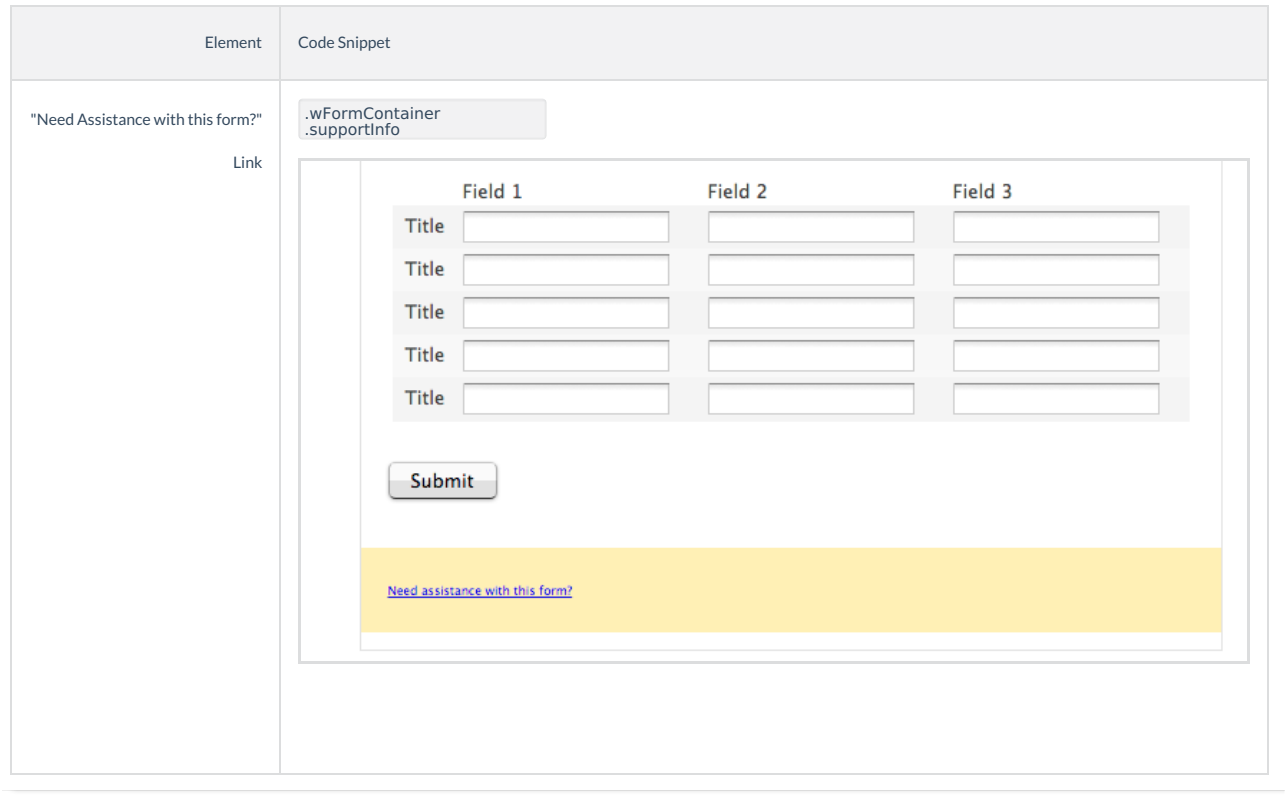